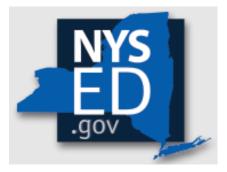

# **Y10 Application Instructions**

Office of Religious & Independent School Support (ORISS)

# Nonpublic School Safety Equipment (NPSE) Grant

| Grant Summary 4                        |
|----------------------------------------|
| Purpose4                               |
| Eligibility4                           |
| Important Dates 4                      |
| Point of Contact4                      |
| Getting Started5                       |
| Leadership Designation5                |
| Leadership Changes5                    |
| Entitlement Assignments & Changes5     |
| Institution & Payee Information6       |
| NYSED Business Portal Log On8          |
| NPSE Portal8                           |
| Groundwork                             |
| Groundwork: Internet Browser9          |
| Groundwork: Data Entry Selection9      |
| Groundwork: Create or Edit a Claim9    |
| Groundwork: Vendor ID Error10          |
| Groundwork: Claim Selection11          |
| Groundwork: Claim Status Definitions11 |
| Groundwork: Edit                       |
| Groundwork: Save13                     |
| Groundwork: Troubleshooting13          |
| Incomplete Sections/Errors13           |
| Incomplete Application/Flagged Data13  |
| Section 1: Certification14             |
| Section 2: Pooling15                   |
| Section 2: What is Pooling?15          |
| Section 2: Who can Pool? 15            |
| Section 2: Opt In/Out Pooling15        |
| Section 3: Item/Service Expenditures16 |
| Section 3: Preparation                 |
| Confirm Eligibility16                  |
| Determine Invoices Categories16        |

## **Grant Summary**

The Nonpublic School Safety Equipment (NPSE) Grant summary can be found here.

## Purpose

The NPSE Grant provides New York State religious and independent schools with reimbursement for expenditures related to certain school safety and health expenses.

# Eligibility

Institutions meeting the following criteria are eligible and encouraged to apply:

- 1. Currently open
- 2. Religious and independent schools (non-profit or not-for-profit schools only)
- 3. 853 and 4201 schools who meet the other criteria are eligible.
- 4. Possess a valid Office of the State (OSC) Vendor ID (or will obtain one)
- 5. New York State Education Department (NYSED) issued Basic Education Data System (BEDS) code.
- 6. Filed BEDS enrollment data for the 2022-2023 school year with enrollments for grades pre-kindergarten and higher (Schools limited to only pre-kindergarten enrollments are ineligible.)

Please note eligibility has already been determined based on NYSED data.

## **Important Dates**

The submission deadline for the Year 10 NPSE Grant is June 27, 2024.

## **Point of Contact**

For all questions regarding the NPSE Grant, please have your Institution ID or BEDS code ready, and contact:

NPSE-ORISS@nysed.gov Phone:(518) 474-3936

## **Getting Started**

The information listed in the school's State Education Data Reference File, or <u>SEDREF</u> file, must be accurate to process an NPSE claim. This section takes the applicant through the checks and balances required to successfully file a claim.

#### Leadership Designation

- An institutions <u>SEDREF</u> file will contain a Chief Executive Officer (CEO) and an additional contact/Chief Financial Officer (CFO).
- Both the CEO and additional contact/CFO must keep a current email in their <u>SEDREF</u> file. The emails on file receive all NYSED religious and/or independent school announcements.
- ORISS also recommends checking for weekly updates on the ORISS website.
- If information in the <u>SEDREF</u> file is outdated or inaccurate, it is the school's responsibility to notify SEDREF. See below on how to make changes.

### Leadership Changes

The CEO is the <u>only user</u> that can manage SEDREF Profile/SEDDAS accounts.

- To change CEO/CFO information, please contact <u>datasupport@nysed.gov</u> to update the information.
- To change CFO designation, the <u>CFO form</u> must be completed and emailed to <u>datasupport@nysed.gov</u>.
- For all other contact info changes, the change can be requested via email at <u>datasupport@nysed.gov</u>.

#### **Entitlement Assignments & Changes**

- Entitlements = Portal Access
- The CEO designation in <u>SEDREF</u> has access to entitlement rights as the DA/EA (Delegated Accounts/Entitlement Administrator).
- The CEO can assign the entitlement role to the CFO using the <u>SEDDAS</u> system.
- The DA/EA can also grant access to enter and view data in the portal to other staff. Instructions are in the <u>SEDDAS User Guide</u>.
- If the CEO login information is known, but the institution would like to grant additional access, please reach out to NYSED's Office of Information and Reporting Services at <u>datasupport@nysed.gov</u>.
- Should this entitlement be assigned to anyone other than the CEO, the CEO must be aware that the entitled person will now receive the NYSED correspondence mentioned above.

#### Institution & Payee Information

Prior to logging into the Business Portal, the applicant will need to know:

- Institution ID (a twelve-digit number that begins with 8000000)
- Payee Information (if the institution is opting to Pool)

If the applicant does not have this information on-hand, they can complete a SEDREF Query under the Public Links Section as shown below:

|                                                                                                    | Portal Home                                                                        |                                    | 4 Change Your Password                                                 | 🕒 Log Ou   |
|----------------------------------------------------------------------------------------------------|------------------------------------------------------------------------------------|------------------------------------|------------------------------------------------------------------------|------------|
| A My Application                                                                                                    | •                                                                                  |                                    |                                                                        |            |
| * SEDDAS User Gui                                                                                                    | * SEDDAS User Guide                                                                |                                    | Notice:                                                                |            |
| * SEDDAS Resource                                                                                                    | 25                                                                                 |                                    |                                                                        | also and a |
| * Academic Interve                                                                                                    | ntion Services                                                                     |                                    | If the Superintendent or Principal has<br>please click here.           | changed,   |
| * Mandated Service                                                                                                    | s Aid & Comprehensive Attendance Policy                                            | (MSA-CAP)                          | (Does not apply to Summer School principals                            |            |
|                                                                                                    |                                                                                    |                                    |                                                                        |            |
| * NonPublic School                                                                                                    | Safety Equipment (NPSE)                                                            |                                    |                                                                        |            |
| * SED Delegated Ac                                                                                                    | count System (SEDDAS)                                                              |                                    |                                                                        |            |
| * SED Delegated Ac                                                                                                    | 2 1 1 - C - C - C                                                                  |                                    |                                                                        |            |
| * SED Delegated Ac                                                                                                    | count System (SEDDAS)                                                              | 4 Othe                             | r Applications                                                         |            |
| # SED Delegated Ac<br># SED Monitoring at                                                                                                  | count System (SEDDAS)<br>id Vendor Performance System                              |                                    | r Applications<br>Jutrition Knowledge Center (CN)                      |            |
| SED Delegated Ac     SED Monitoring at     SED Monitoring at     Public Links                                                              | count System (SEDDAS)<br>Id Vendor Performance System                              | +) Child N                         |                                                                        |            |
| F SED Delegated Ac     F SED Monitoring at     SeD Monitoring at     Public Links     Hirventory of Regis                                  | oount System (SEDDAS)<br>di Vendor Performance System<br>tered Programs<br>i Codes | ⊕ Child N<br>⊕ Impart              | lutrition Knowledge Center (CN)                                        |            |
| * SED Delegated Ac     * SED Monitoring at     * SED Monitoring at     * Inventory of Regis     @ Look Up Postal Zi     @ NYSED Public web | oount System (SEDDAS)<br>di Vendor Performance System<br>tered Programs<br>i Codes | ⊕ Child N<br>⊕ Impart<br>⊕ Rate St | lutrition Knowledge Center (CN)<br>Ial Hearing Reporting System (IHRS) | )          |

Upon entering **SEDREF**, the user will need to:

- Enter school's **Name** (followed by "%") **OR** enter school's **SED/BEDs Code**.
- Then, click Find.

|                         | For institutions in SEDREF<br>the percent sign (%) at the end of the institution name in order to search the database. |
|-------------------------|----------------------------------------------------------------------------------------------------|
| Name (Popular or Legal) |                                                                                                    |
| Institution ID:         |                                                                                                    |
| SED Code:               |                                                                                                    |
| Level2 Tracking Code:   |                                                                                                    |
| ORISS Inst ID:          |                                                                                                    |
| OSE Reporting INST ID:  |                                                                                                    |
| Address Type:           | PHYSICAL List                                                                                                    |
| Addr Line 1:            |                                                                                                    |
| City:                   |                                                                                                    |
| School Dist Loc Code:   | List                                                                                                    |
| County Code:            | List                                                                                                    |
| State Code:             | List                                                                                                    |
| Inst Sub Type Code:     | List                                                                                                    |
| Inst Type Code:         | List                                                                                                    |
| Inactive Ind:           |                                                                                                    |
| Find Clear              |                                                                                                    |
|                         |                                                                                                    |

A school's Institution ID will be located on the top line of the **Institution Data** screen. The Payee Information will be found under the OSC Vendor ID and Payee Name, located near the bottom of the data chart as indicated below.

- 1. The applicant should record the school's **Institutional ID**, **Payee Name** <u>and</u> **OSC Vendor ID**.
- 2. Close the SEDREF tab.
- 3. Open/Return to the Business Portal Home Page.

| Institution Data                       |                         |                                    |                         |
|----------------------------------------|-------------------------|------------------------------------|-------------------------|
| Institution Data                       |                         |                                    |                         |
| Inst Id:                               | 8000                    | Legal Name:                        |                         |
| Popular Name:                          |                         | Corporate Name:                    |                         |
| Label Name:                            |                         | Type of Incorporation:             | RELIGIOUS CORPORATION   |
| Inactive?:                             | N                       | SED Code:                          |                         |
| Inst Type Desc:                        | NON-PUBLIC SCHOOLS      | SED Code Effective Date:           |                         |
| Inst Sub Type Desc:                    | JEWISH                  | Grade Org Code:                    |                         |
| Level 2 Tracking Code:                 |                         | Grade Org Desc:                    |                         |
| ORISS Inst ID:                         |                         | ORISS Inst Name:                   |                         |
| OSE Reporting Inst ID:                 |                         | OSE Reporting Inst Name:           |                         |
| Non Public Registration Code:          |                         | County Code:                       |                         |
| Non Public Registration Desc:          |                         | County Desc:                       | 1                       |
| Non Public Registration Start Date:    |                         | Non Public Registration End Date:  |                         |
| School Dist Of Location:               |                         | Dist Type Desc:                    | NYC COMMUNITY DISTRICTS |
| County of School Dist Code:            |                         | SDL Description:                   | NYC GEOG DIST 15        |
| Record Type Code:                      | 2                       | Active Date:                       | 07/01/2019              |
| Record Type Desc:                      | NON PUBLIC SCHOOL (IMF) | Inactive Date:                     |                         |
| Comm Dist Type:                        | NEW YORK CITY           | Needs Resource Code:               |                         |
| Charter School Approval Code:          |                         | Needs Resource Desc:               |                         |
| Charter School Approval Desc:          |                         | EDEN NCES LEA ID:                  |                         |
| EDEN NCES SCH ID:                      |                         | EDEN LEA Type:                     |                         |
| EDEN Sch Type:                         |                         | EDEN LEA Description:              |                         |
| EDEN School Type Desc:                 |                         | EDEN LEA Op Status:                |                         |
| EDEN Sch Op Status Code:               |                         | EDEN LEA Op Status Desc:           |                         |
| EDEN School Op Status Desc:            |                         | SDW Indicator:                     |                         |
| Transfer School Indicator:             |                         | CSE Placement Eligible:            | N                       |
| Medicaid Provider Number:              |                         | Established Date:                  | 07/01/2019              |
| Successor INST Id:                     |                         | Parent INST Id:                    |                         |
| Successor Name:                        |                         | Parent Name:                       |                         |
|                                        |                         | Assembly District #:               | 44                      |
| Assembly District Year:                | 2022                    | Congressional District #:          | 10                      |
| Congressional District Year:           | 2022                    | Senate District #:                 | 22                      |
| Senate District Year:                  | 2022                    | OSC Vendor ID on SEDREF:           |                         |
| OSC Vendor Status on SEDREF:           | A                       | OSC Vendor Location on SEDREF:     |                         |
| OSC Address Sequence Number on SEDREF: |                         | Payee Name on SEDREF:              |                         |
| OSC Address Line 1:                    |                         | OSC Address Line 2:                |                         |
| OSC Address Line 3:                    |                         | OSC City:                          |                         |
| OSC State:                             | NY                      | OSC Zip:                           |                         |
| OSC Country:                           | USA                     | OSC Open For Ordering Flag:        | Y                       |
| OSC Disabled Veteran Classification:   | N                       | OSC Small Business Classification: | N                       |

## **NYSED Business Portal Log On**

- 1. Enter <u>NYSED Business Portal</u> (the sign-on page below will be displayed).
- 2. If the CEO and CFO listings are correct in <u>SEDREF</u>, enter **Username** & **Password** (contact <u>SEDDAS</u> for email & password help) and Click **Sign In**.
- 3. If your CEO and CFO listings are incorrect in <u>SEDREF</u>, please see the Leadership Changes & Entitlement Assignments section of this document to update before proceeding.

|           | EDUCATION DEP<br>Knowledge > Skill > O |                                | Application Authenticati                      | Login |
|-----------|----------------------------------------|--------------------------------|-----------------------------------------------|-------|
| ୟ Sign In |                                        |                                |                                               |       |
|           | Username                               | ajohnso3                       |                                               |       |
|           | Password                               |                                |                                               |       |
|           |                                        | Sign in Cancel                 | Lost Password?                                |       |
|           |                                        | NYSED Home   Accessibility   F | Privacy Statement   Disclaimer   Terms of Use |       |
|           |                                        |                                |                                               |       |
|           |                                        |                                |                                               |       |

## **NPSE Portal**

- 1. Under *My Applications*, click Nonpublic School Safety Equipment (NPSE).
- If the CEO and CFO listings are correct in <u>SEDREF</u>, you are able to log in to the portal, <u>but</u> you don't see the NPSE Grant listed, contact <u>ORISS</u> for entitlement access.

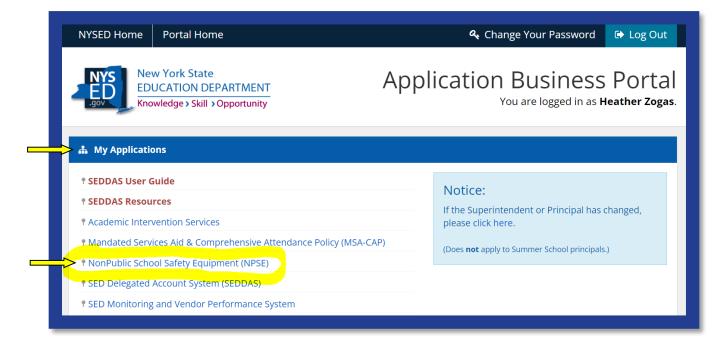

## Groundwork

#### Groundwork: Internet Browser

Google Chrome is the preferred browser for completing the NPSE Claim Application on the NYSED Business Portal.

#### Groundwork: Data Entry Selection

- 1. Enter the school's **Inst ID**.
- If you do not know your school's Inst ID number, please visit the Institution & Payee Information section of this document (page 6) for further instructions.
- 3. Click Select Institution.

| Heather Zogas-800000055504-DATA_ENTRY NPSE |
|--------------------------------------------|
| Data Entry Selection screen                |
| Inst Id: Select Institution                |
|                                            |
|                                            |

## Groundwork: Create or Edit a Claim

1. On the Claim Selection Screen select Create Claim.

|                        | Heather Zogas-800000055504-DATA_ENTRY NPSE<br>SED's Web Accessibility_Policy |
|------------------------|------------------------------------------------------------------------------|
| Selection Screen       |                                                                              |
| Claim Selection Screen |                                                                              |
| Create Claim           |                                                                              |

#### Groundwork: Vendor ID Error

- 1. This message indicates NYSED does not have **Payee Information** on file for your institution.
- 2. The institution will need to complete the Payee form.
- 3. Please complete the form and **mail** to the address below.

NYS Education Department/ORISS 89 Washington Avenue Room 1076 EBA Albany, NY 12234

Note: these are federal forms and a <u>hard copy</u> with an <u>original signature</u> is required to be on file. Once received, we will process the information and be able to open the application for your school.

| Heather Zogas-800000055504-DATA_ENTRY NPSE                               |  |
|--------------------------------------------------------------------------|--|
| Claim Selection Screen<br>Claim can not be submitted without a Vendor Id |  |
| NPSE 2013/ Status:HOLD                                                   |  |
| Name: Sedref ID: SED Code: Vendor ID:                                    |  |

#### Groundwork: Claim Selection

The current grant cycle, NPSE Year 10, is Fiscal Year (FY) 2022 & School Year (SY) 2023-2024.

- 1. Select **Start/Edit** a claim for the Year 2022.
- 2. The **Claim Selection Screen** will populate with the current claim year and any prior claim year filings will be in closed status, but available for viewing.
- 3. To start a current year claim for NPSE Year 10 (FY 2022/ SY 2023-24), select **Edit**.

|                              | / SED's Web Accessibility Policy | Heather Zogas-800000055504-D#<br>/ | ATA_ENTRY NPSE            |                                       |
|------------------------------|----------------------------------|------------------------------------|---------------------------|---------------------------------------|
| Selection Screen             |                                  |                                    |                           |                                       |
| Claim Selection Screen       |                                  |                                    |                           |                                       |
| Inst Id:80000<br>Status List | Amendment Num:0                  | Year:2022                          | Claim Id: <b>99473500</b> | Current Status: OPEN<br>Edit Withdraw |
|                              |                                  |                                    |                           |                                       |
| Inst Id:8000<br>Status List  | Amendment Num:0                  | Year:2021                          | Claim Id: <b>99473499</b> | Current St CLOSED                     |
| T T-J- 2000                  | Amendment Num:0                  |                                    | Claim Id: <b>99473498</b> | Current Status:CLOSED                 |
| Inst Id:8000 Status List     | Amendment Num:0                  | Year:2020                          | Claim 1d:994/3498         | Current Status:CLOSED                 |
|                              |                                  |                                    |                           |                                       |
|                              |                                  |                                    |                           |                                       |

#### Groundwork: Claim Status Definitions

- Amendment: The amended claim can be submitted after the claim status has been either "Rejected" or "Withdrawn." The amended claim will be populated with the original claim data.
- **Approved**: The Reviewer approved the claim after the review process.
- **Closed**: Closing will not occur until all issues are resolved. Closing will occur after approval and payment is requested to be issued in 7-10 business days.
- **Hold:** Once a claim is submitted, if there is no flagged data, the claim will go into "Hold" status until it is reviewed and either approved or sent back to the school for further information. If claim requires more information or correction, the reviewer will reject and place back in "Open" status.
- **Open:** Initial status of claim prior to submitting for review.
- **Rejected**: The Reviewer may reject the claim based on the review. The religious and/or independent school will be notified when a claim is rejected.
- Withdrawn: The reviewer or the applicant may withdraw a claim. This will end the claim process. Any information entered prior to withdrawal will be saved should the applicant restart the claim process. Withdraw should only be used if a school chooses to relinquish a claim.

#### Groundwork: Edit

Selecting Edit will bring you to the Claim Home Screen. This screen will contain:

- School's Name
- SEDREF ID
- SED Code
- Vendor Id
- Grant Allocation information

| Claim Selection Screen                                                                                                    |                    |                                      |                                              |                                                   |
|----------------------------------------------------------------------------------------------------|--------------------|--------------------------------------|----------------------------------------------|---------------------------------------------------|
| Save Submit                                                                                                    |                    |                                      |                                              |                                                   |
| SECTION 1: Certification                                                                                                    | SECTION 2: Pooling | SECTION 3: Item/Service Expenditures | SECTION 4: Contracted Personnel Expenditures | SECTION 5: School Employee Personnel Expenditures |
|                                                                                                    | Namo               | NPSE 2022 Status:OPEN<br>Sedref ID   | Vendor ID:                                   |                                                   |
| 1074L INFCATEGORY SECTION 1, SECTION # AND<br>Total           19ytem catcular)           2,500 00           5,500 00           5,500 00           5,500 00           5,500 00           5,500 00           5,500 00           5,500 00           5,500 00           5,500 00           5,500 00           5,500 00           5,500 00           5,500 00           5,500 00           5,500 00           5,500 00           5,500 00           5,500 00           6,500 00           6,500 00           6,500 00           6,500 00           6,500 00           6,500 00           6,500 00           6,500 00           6,500 00           6,500 00           6,500 00           6,500 00           6,500 00           6,500 00           6,500 00           6,500 00           6,500 00           6,500 00           6,500 00           6,500 00 |                    |                                      |                                              | _                                                 |
| Year         (Monethion Used Allocations Total)           2011         56.00         1972.00           2014         56.00         1972.00           2015         56.00         1972.00           2016         56.00         1972.00           2017         56.00         1972.00           2019         56.00         32.357.00           2019         56.00         3.5157.00           2019         56.00         3.5157.00           2020         55.00         55.2557.00           2020         56.00         55.2557.00                                                                                                    |                    |                                      |                                              |                                                   |

The Claim Home Screen also provides the following claim sections:

- 1. SECTION 1: Certification
- 2. SECTION 2: Pooling
- 3. SECTION 3: Item/Service Expenditures
- 4. SECTION 4: Contracted Personnel Expenditures
- 5. SECTION 5: School Employee Personnel Expenditures

#### Groundwork: Save

You can **Save** your work at any time. This will save the entered data so that it may be worked on at another time.

| SED's Web Accessibility                        |                                                   |                                      |
|------------------------------------------------|---------------------------------------------------|--------------------------------------|
|                                                | roncy                                             |                                      |
| Claim Selection Screen                         |                                                   |                                      |
| Save Submit                                    |                                                   |                                      |
| SECTION 1: Certification                       | SECTION 2: Pooling                                | SECTION 3: Item/Service Expenditures |
| SECTION 4: Contracted Personnel Expenditures   | SECTION 5: School Employee Personnel Expenditures |                                      |
|                                                | NPSE 2022 Status:OPEN                             |                                      |
| Name:                                          | Sedref ID                                         | /endor ID                            |
| TOTAL BY CATEGORY (SECTION II, SECTION III AND | SECTION IV)                                       |                                      |
| Total                                          |                                                   |                                      |

#### Groundwork: Troubleshooting

#### **Incomplete Sections/Errors**

If there are any incomplete sections, an error message may appear. The applicant may correct the incomplete sections by continuing to **Edit** the claim or **Save** and **Edit** at another time.

| SED's Web Accessibility Pol      | Heather Zogas-800000055504 BATA_ENTRY NPSE |                                      |
|----------------------------------|--------------------------------------------|--------------------------------------|
| SED's Web Accessibility Pol      | SX .                                       |                                      |
| Claim Selection Screen           |                                            |                                      |
| Save Please fix required fields. |                                            |                                      |
| SECTION 1: Certification         | SECTION 2: Pooling                         | SECTION 3: Item/Service Expenditures |
|                                  |                                            | NPSE 2022 Status: OPEN               |

#### Incomplete Application/Flagged Data

A snapshot of all missing data is flagged in the application home screen. Please see the orange highlights for example.

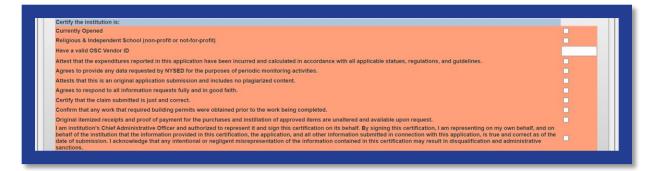

## **Section 1: Certification**

1. Click Section 1: Certification.

|                                                         | Heather Zogas-800000055504-DATA_ENTRY NPSE        |                                      |
|---------------------------------------------------------|---------------------------------------------------|--------------------------------------|
| SED's Web Accessibility                                 | Policy                                            |                                      |
| Claim Selection Screen                                  |                                                   |                                      |
| Save Submit                                             |                                                   |                                      |
| SECTION 1: Certification                                | SECTION 2: Pooling                                | SECTION 3: Item/Service Expenditures |
| SECTION 4: Contracted Personnel Expenditures            | SECTION 5: School Employee Personnel Expenditures |                                      |
| Names                                                   | Sedref ID:8 GED Code:                             | Vendor ID:                           |
| TOTAL BY CATEGORY (SECTION II, SECTION III AND<br>Total | SECTION IV)                                       |                                      |
| (System calculated)<br>Section III Total:               | _                                                 |                                      |
| \$0.00                                                  |                                                   |                                      |
| Section IV Total:<br>\$0.00                             |                                                   |                                      |
| Section V Total:                                        |                                                   |                                      |
| Total Combined: TOTAL (SECTION III AND SECTION IV A     | ND SECTION V)                                     |                                      |
|                                                         |                                                   |                                      |
|                                                         |                                                   |                                      |

- 2. Read each of the certification items.
- 3. Complete and certify by checking the box on the far right.
- 4. Certification is required to submit a claim.

|                                                                                                    | Certification                                                                                                    |
|----------------------------------------------------------------------------------------------------|----------------------------------------------------------------------------------------------------|
| Certify the institution is:                                                                                                    |                                                                                                    |
| Currently Opened                                                                                                    |                                                                                                    |
| Religious & Independent School (non-profit or not-for-profit)                                                                                                    |                                                                                                    |
| Attest that the expenditures reported in this application have been incurred and calculated in accordance with all ap                                                                                                    | plicable statues, regulations, and guidelines.                                                                                                    |
| Agrees to provide any data requested by NYSED for the purposes of periodic monitoring activities.                                                                                                    |                                                                                                    |
| Attests that this is an original application submission and includes no plagiarized content.                                                                                                    |                                                                                                    |
| Agrees to respond to all information requests fully and in good faith.                                                                                                    |                                                                                                    |
| Certify that the claim submitted is just and correct.                                                                                                    |                                                                                                    |
| Confirm that any work that required building permits were obtained prior to the work being completed.                                                                                                    |                                                                                                    |
| Original Itemized receipts and proof of payment for the purchases and instillation of approved items are unaltered a                                                                                                    | nd available upon requeet.                                                                                                    |
| I am institution's Chief Administrative Officer and authorized to represent it and sign this certification on its behalf. I<br>submitted in connection with this application, is true and correct as of the date of submission. I acknowledge that a<br>this application have not been claimed or reimbursed through another source of funding. | By signing this certification, I an representing on my own behalf, and on behalf of the institution that the information provided in this certification, the application, and all other information<br>by bliefilonal or negligent misrepresentation of the information contained in this certification may result in dequalification and administrative sanctions. Attest that expenditures reported in |

- 5. Don't loose all your work. Click "Save" now.
- 6. To close this section, click the **SECTION 1: Certification** button again.
- 7. The applicant may now select another section of the application.

## **Section 2: Pooling**

#### Section 2: What is Pooling?

Pooling of funds is used when related agencies have collaborative items/services and wish to combine their allocations into one claim. Pooling is optional and most schools do not participate in pooling.

#### Section 2: Who can Pool?

Only eligible schools may elect to pool. To share funds with a consortium, a diocese or other provider, the institutions <u>must</u> share the same **Payee Information (OSC Vendor Id & Payee Name on SEDREF)**. If you do not know your school's **Payee Information**, please visit the **Groundwork** section of this document for further instructions.

#### Section 2: Opt In/Out Pooling

- 1. Click the **Section 2: Pooling** button.
- Select YES to pool funds <u>OR</u> select NO to not pool funds. Selection is required to submit a claim.
- 3. If selecting **NO**, click the "No" button and move to step 7 of this section.
- 4. If selecting YES, click the "Yes" button and complete the rest of the Section 2: Pooling (required).
- 5. Each pooling school (and affiliated BEDS code) <u>must</u> submit an individual application.
- 6. Each pooling schools <u>must</u> upload a completed Y10 NPSE Pooling Application.
- 7. Don't loose all your work. Click "Save" now.
- 8. To close this section, click the **SECTION 2: Pooling** button again.
- 9. The applicant may now select another section of the application.

| SECTION 1: Certification                                       | SECTION 2: Pooling                                | SECTION 3: Item/Service Expenditures             |
|----------------------------------------------------------------|---------------------------------------------------|--------------------------------------------------|
| SECTION 4: Contracted Personnel Expenditures                   | SECTION 5: School Employee Personnel Expenditures |                                                  |
|                                                                | NPSE 2022 Status:OPE                              | N                                                |
| Name                                                           | . Sedref ID:80 SED Cod                            | Vendor ID:                                       |
| poling Options (Collaborating Agencies)                        |                                                   |                                                  |
| I elect to pool funds with my related agency/school/entity for | this grant cycle.                                 | Yes                                              |
| Choose File No file chosen                                     | Upload Delete                                     |                                                  |
| $\wedge$                                                       | Name of Lead Entity:                              |                                                  |
| 10                                                             | Pooling School Name:                              |                                                  |
|                                                                | Pooling School Beds Code:                         |                                                  |
|                                                                | Pooling School SEDREF Payee (both entities MUS    | I have the same SEDREF Payee in order to pool) : |
|                                                                | Pooling School Contact Name:                      |                                                  |
|                                                                | Pooling School Contact Phone:                     |                                                  |
|                                                                | Pooling School Contact E-Mail:                    |                                                  |

## **Section 3: Item/Service Expenditures**

#### Section 3: Preparation

#### **Confirm Eligibility**

See NPSE Guidance for eligibility information for Items/Service Expenditures.

#### **Determine Invoices Categories**

To allow for a smooth and efficient application process, gather your documents in advance and determine which spending categories are applicable. There are six categories for the types of health and safety expenditures for the **Items/Service Expenditures (other than security guards)**. Please note that one invoice can cover more than one category. But generally each invoice will have its own category.

|                                  | Amount spent             | within <u>EACH</u> ( | category for <u>E</u> | ACH invoice                           |                               |
|----------------------------------|--------------------------|----------------------|-----------------------|---------------------------------------|-------------------------------|
| Security<br>Items (No<br>GUARDS) | Environmental/<br>Health | Fire<br>Prevention   | COVID 19              | Child Abuse<br>Prevention<br>Training | Health &<br>Safety<br>Repairs |
|                                  |                          | Category Elig        | ibility Dates         |                                       |                               |
| 2013 - 2024                      | 2016 - 2024              | 2016 - 2024          | 2020 - 2022           | 2019 - 2024                           | 2022 - 2024                   |

#### Section 3: Open & Add Data

- 1. Click Section 3: Item/Service Expenditures
- 2. For each invoice, enter the requested invoice information.
- 3. Enter payment amount(s). Be sure to deliniate the payment amounts by category. If you are unsure, please reference the NPSE Eligibility List.
- 4. Each invoice will require a Proof of Purchase and a Proof of Payment
- 5. Do <u>not</u> enter security guard information here. These expenses will be accounted for under Section 4 or 5.

#### Single Invoice

| Claim Selection                   | n Screen                           |                                          |                           |                          |                                                    |                                                     |                                                     |                                                                     |                                                                                    |                                                                |                                                                            |                                               |                  |                                     |                                                |
|-----------------------------------|------------------------------------|------------------------------------------|---------------------------|--------------------------|----------------------------------------------------|-----------------------------------------------------|-----------------------------------------------------|---------------------------------------------------------------------|------------------------------------------------------------------------------------|----------------------------------------------------------------|----------------------------------------------------------------------------|-----------------------------------------------|------------------|-------------------------------------|------------------------------------------------|
| Save                              | Submit                             |                                          |                           |                          |                                                    |                                                     |                                                     |                                                                     |                                                                                    |                                                                |                                                                            |                                               |                  |                                     |                                                |
|                                   | SECTION 1: Cer                     | rtification                              |                           |                          | SECTION 2: Pool                                    | ling                                                |                                                     | SECTION 3:                                                          | : Item/Service I                                                                   | Expenditures                                                   | SECTIO                                                                     | ON 4: Contracted Personnel Expenditures       | SECTION 5        | 5: School Employee Personnel Expend | ditures                                        |
|                                   |                                    |                                          |                           |                          |                                                    |                                                     |                                                     | -                                                                   | TSE 2022                                                                           | Status:OP                                                      | 54.                                                                        |                                               |                  |                                     |                                                |
|                                   |                                    |                                          |                           |                          |                                                    |                                                     |                                                     |                                                                     |                                                                                    |                                                                |                                                                            |                                               |                  |                                     |                                                |
|                                   |                                    |                                          |                           |                          |                                                    | Name                                                |                                                     | Sedref I                                                            | п                                                                                  | SED Co                                                         | de V                                                                       | endor ID                                      |                  |                                     |                                                |
|                                   |                                    |                                          |                           |                          |                                                    | Name                                                |                                                     | _                                                                   |                                                                                    | SED Co                                                         |                                                                            | endor ID                                      |                  |                                     |                                                |
|                                   | Item/S                             | iervic, nvoice I                         | ntorman, a                |                          |                                                    |                                                     | t within EACH                                       | _                                                                   | TON 3: Item/                                                                       |                                                                |                                                                            | endor ID                                      | Required U       | ploads .                            |                                                |
| Item/Service                      |                                    | iervice invoice i<br>Invoice<br>Number # |                           | Invoice Total            | Security Items<br>(No GUARDS)                      | Amount spen                                         | t within <u>EACH</u> (<br>Fire<br>Prevention        | SECTI<br>category for <u>EAC</u>                                    | TON 3: Item/                                                                       | /Service Expe                                                  | aditures                                                                   | ender ID                                      | Required U       | ploads Proof of Payment             |                                                |
| Hem/Service<br>Involce            |                                    |                                          |                           | Invoice Total            | (No GUARDS)                                        | Amount spon<br>Environmental<br>Health              | Fire<br>Prevention<br>Category Eligi                | SECTI<br>category for EAC<br>COVID 19                               | TON 3: Item/<br>Child Abuse<br>Prevention<br>Training                              | Service Expension & Batery Repairs                             | nditures<br>Auto-Calculated<br>Total Reimbursement                         |                                               | Required Up      |                                     |                                                |
| Hem/Service<br>Invoice<br>Example |                                    |                                          |                           | Invoice Total<br>\$2,500 | Security Items<br>(No GUARDS)<br>2013 - 2024<br>50 | Amount spon<br>Environmental<br>Health              | Fire<br>Prevention                                  | SECTI<br>category for EAC<br>COVID 19                               | TON 3: Item/                                                                       | /Service Expe                                                  | nditures<br>Auto-Calculated<br>Total Reimbursement                         |                                               | Required Uj      |                                     |                                                |
| Involce                           | Vendor Name                        | Invoice<br>Number #                      | Invoice Date              | \$2,500                  | (No GUARDS)<br>2013 - 2024                         | Amount spen<br>Environmental<br>Health<br>2016 2024 | Fire<br>Prevention<br>Category Eligi<br>2016 - 2024 | SECTI<br>category for EAC<br>COVID 19<br>ibility Dates<br>2020 2022 | TON 3: Item/<br>CH invoice<br>Child Abuse<br>Prevention<br>Training<br>2019 - 2024 | Service Expension<br>Health &<br>Safety Repairs<br>2022 - 2024 | Auto-Calculated<br>Total Reimbursement<br>Request (Per Invoice)            | Invoice! Proof of Perchase                    | Unform           | Proof of Payment                    | Upload<br>Delete                               |
| Example                           | Vendor Name<br>ABC<br>Organization | Invoice<br>Number #<br>#123456           | Invoice Date<br>1/22/2023 | 52,500                   | (No GUARDS)<br>2013 - 2024<br>50                   | Amount spen<br>Environmental<br>Health<br>2016 2024 | Fire<br>Prevention<br>Category Eligi<br>2016 - 2024 | SECTI<br>category for EAC<br>COVID 19<br>ibility Dates<br>2020 2022 | TON 3: Item/<br>CH invoice<br>Child Abuse<br>Prevention<br>Training<br>2019 - 2024 | Service Expension<br>Health &<br>Safety Repairs<br>2022 - 2024 | Auto-Calculated<br>Total Reimbursement<br>Request (Per Invoice)<br>\$2,000 | Invoice/ Proof of Purchase<br>Uplead Complete | Upload<br>Delete | Proof of Payment<br>Upfoad Complete | Upload<br>Delete<br>Upload<br>Delete<br>Upload |

#### **Multiple Invoices**

|    |                       | Item/Se             | rvice Invoice In    | formation    |               |                                 | Amount spent             | with EACH                    | category for E               |                                       |                            | Auto-Calculated<br>Total                  | Requ                                                                                   | red Uploads                |                                               |
|----|-----------------------|---------------------|---------------------|--------------|---------------|---------------------------------|--------------------------|------------------------------|------------------------------|---------------------------------------|----------------------------|-------------------------------------------|----------------------------------------------------------------------------------------|----------------------------|-----------------------------------------------|
| 10 | em/Service<br>Invoice | Vendor Name         | Invoice<br>Number # | Invoice Date | Invoice Total | Security Items 8<br>(No GUARDS) | Environmental/<br>Health | Prettion                     | COVID 19                     | Child Abuse<br>Prevention<br>Training | Health &<br>Safety Repairs | Reimbursement<br>Request (Per<br>Invoice) | Invoice/ Proof of Purchase                                                             | Proof of Payment           |                                               |
|    |                       |                     |                     |              |               | 2013 - 2024                     |                          | Category Elig<br>2016 - 2024 | ibility Dates<br>2020 - 2022 | 2019 - 2024                           | 2022 - 2024                |                                           |                                                                                        |                            |                                               |
| l  | Example               | ABC<br>Organization | #123456             | 1/22/2023    | \$2,500       | \$0                             | \$0                      | \$500                        | \$250                        | \$0                                   | \$1,250                    | \$2,000                                   | Upload Complete                                                                        | Upload Complete            |                                               |
| ł  | nvoice #1             | Lockman             | 54321               | 04/05/2024   |               | \$2,500.00                      |                          |                              |                              |                                       |                            | \$2,500.00                                | Choose File No file chosen Upload<br>Durchases.pdf<br>Delete                           | Choose File No file chosen | Upload<br>58234 payment<br>(1).xlsx<br>Delete |
| •  | nvoice #2             | APlus               | 777721              | 01/23/2024   |               |                                 |                          | \$350.00                     |                              |                                       |                            | \$350.00                                  | File must be<br>uploaded.<br>Choose File npse_eligiblhases (2) pdf<br>Upload<br>Detete | Choose File No file chosen | File must be<br>uploaded.<br>Upload<br>Delete |

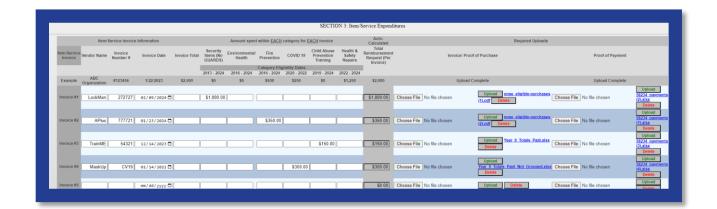

#### Section 3: Upload Proof of Purchase

- 1. Select **Choose File** in the **Invoice/Proof of Puchase** column of the claim form.
- 2. Select the appropriate file from your saved documents (Word, PDF, Excel & Jpg).
- 3. An uploaded file will be listed next to Choose File.
- 4. After the file name is listed, click on **Upload** as shown below. This will change the file name to an active link to view the document.

|                                    |                 |                                         | ccessibility Policy | !                        |                                                     |                                         |                                    |                                              |                                                                                       |                                                          |                                                   |                |                            |          |
|------------------------------------|-----------------|-----------------------------------------|---------------------|--------------------------|-----------------------------------------------------|-----------------------------------------|------------------------------------|----------------------------------------------|---------------------------------------------------------------------------------------|----------------------------------------------------------|---------------------------------------------------|----------------|----------------------------|----------|
| Claim Selectio                     | on Screen       |                                         |                     |                          |                                                     |                                         |                                    |                                              |                                                                                       |                                                          |                                                   |                |                            |          |
| Save                               | Submit          |                                         |                     |                          |                                                     |                                         |                                    |                                              |                                                                                       |                                                          |                                                   |                |                            |          |
|                                    | SECTION 1: Cert | tification                              |                     |                          | SECTION 2: Pool                                     | ling                                    |                                    | SECTION                                      | 3: Item/Service                                                                       | e Expenditures                                           | SECTIO                                            | N 4: Contracte | ed Personnel Expenditures  | SECTIO   |
|                                    |                 |                                         |                     |                          |                                                     |                                         |                                    |                                              |                                                                                       |                                                          |                                                   |                |                            |          |
|                                    |                 |                                         |                     |                          |                                                     | Name:                                   |                                    | Sedre                                        | NPSE 2022<br>f ID:<br>TION 3: Iten                                                    | 6 SED Co<br>a/Service Expe                               | ode:5                                             | endor ID:1     |                            |          |
|                                    | Item/Se         | rvice Invoice Ir                        | ormation            |                          |                                                     |                                         | nt within EACH                     | Sedre                                        | f ID:<br>TION 3: Iten                                                                 | 6 SED Co                                                 | ode:5                                             | endor ID:1     | _                          | Required |
| Item/Service                       |                 | rvice Invoice Ir<br>Invoice<br>Number # | formation           | Invoice Total            | Security Items<br>(No GUARDS)                       |                                         | Fire<br>Prevention                 | Sedra<br>SEC<br>L category for E<br>COVID 19 | f ID:<br>TION 3: Iten                                                                 | 6 SED Ca<br>a/Service Expe<br>Health &                   | ode:5                                             | endor ID:1     | Invoice/ Proof of Purchase | Required |
| ltem/Service<br>Invoice            |                 | Invoice                                 |                     | Invoice Total            | (No GUARDS)                                         | Amount spen<br>Environmental/<br>Health | Fire<br>Prevention<br>Category Eli | Sedra<br>SEC<br>COVID 19<br>gibility Dates   | f ID:<br>TION 3: Iten<br>A <u>CH</u> invoice<br>Child Abuse<br>Prevention<br>Training | 6 SED Ca<br>a/Service Expe<br>Health &<br>Safety Repairs | ode:5 <b>000000000000000000000000000000000000</b> | endor ID:1     | Invoice/ Proof of Purchase | Required |
| Item/Service<br>Invoice<br>Example |                 | Invoice                                 |                     | Invoice Total<br>\$2,500 | Security Items<br>(No GUARDS)<br>2013 - 2024<br>\$0 | Amount spen                             | Fire<br>Prevention<br>Category Eli | Sedra<br>SEC<br>L category for E<br>COVID 19 | f ID:<br>TION 3: Iten<br>A <u>CH</u> invoice<br>Child Abuse<br>Prevention             | 6 SED Ca<br>a/Service Expe<br>Health &                   | ode:5 <b>000000000000000000000000000000000000</b> | endor ID: I    | Upload Complete            | Required |

#### Section 3: Upload Proof of Payment

- 1. Select Choose File in the Proof of Payment column of the claim form.
- 2. Select the appropriate file from your saved documents.
- 3. An uploaded file will be listed next to Choose File.
- 4. After the file name is listed, click on **Upload** as shown below. This will change the file name to an active link to view the document.
- 5. Don't loose all your work. Click "Save" now.
- 6. To close this section, click the **SECTION 3: Item/Service Expenditures** button again.
- 7. The applicant may now select another section of the application.

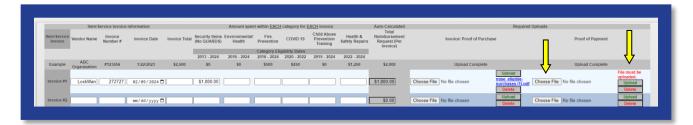

#### Section 3: Upload Error Message

Both **Proof of Purchase** AND **Proof of Payment** are required. If both files are not uploaded for each invoice, an error message will appear.

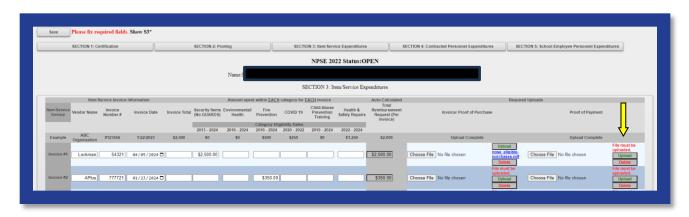

## **Section 4: Contracted Personnel Expenditures**

#### Section 4: Eligibility

See NPSE Guidance for eligibility information for Contracted Security Guard expenses.

#### Section 4: Open & Add Data

- 1. Click **Section 4** to open the Item/Service Invoice Information section of the application.
- 2. Complete the invoice lines and choose files to upload for the claims.
- 3. Do <u>not</u> enter School Personnel/School Employee security guard information here. These expenses will be accounted for under **Section 5**.

#### Section 4: Uploads

- 1. This section requires the following uploads:
  - a. Invoice/Proof of Purchase
  - b. Proof of Payment
  - c. Bi-Weekly Activity Report
  - d. School Calendar
- 2. Please refer to the PAR resource document for the form and additional information.
- 3. Select Choose File in the Proof of Payment column of the claim form.
- 4. Select the appropriate file from your saved documents.
- 5. An updloaded file will be listed next to Choose File.
- 6. After the file name is listed, click on **Upload** as shown below. This will change the file name to an active link to view the document.
- 7. Don't loose all your work. Click "Save" now.
- 8. To close this section, click the **SECTION 4: Item/Service Expendiutres** button again.
- 9. The applicant may now select another section of the application.

|      |                                         |                                                   |                                                     |                                              |                                           | SECTION 4. CON               | tracted Personnel Expenditures              |                                                  |          |
|------|-----------------------------------------|---------------------------------------------------|-----------------------------------------------------|----------------------------------------------|-------------------------------------------|------------------------------|---------------------------------------------|--------------------------------------------------|----------|
|      |                                         | Contro                                            | acted Personnel Invoice Inform                      | ation                                        | Auto<br>Calculated<br>Total               |                              |                                             | Required Uploads                                 |          |
|      | m/Service Vendor<br>Involce             | Name Invoice#                                     | Invoice Date/ Date Bate                             | Number of<br>"Regular"<br>Bryolcod<br>Hours" | Invoice Total<br>Reguest (Per<br>Invoice) | f Invoicel Proof of Purchase | Proof of Payment                            | Bi-Weekly Personnel Activity Report              |          |
| 14   | eligable: Overtime<br>AOC Se<br>Organiz | , holiday, sick-time,<br>curity #123456<br>lation | snow days or ANT other time s<br>1/22/2023 6/1/2023 |                                              |                                           | Upload Complete              | Upload Complete                             | Upload Complete                                  |          |
|      | Ivoke #1                                |                                                   | mm/dd/yyyy 🗇 🛛 mm/dd                                | /yyyy 🖬                                      |                                           | Choose File No file chosen   | Upfoad<br>Choose File No file chosen        | Upload Upload Upload Upload Upload Upload Upload | Choose P |
| 2    | realce #2                               |                                                   | mm/dd/yyyy 🛛 🛛 mm/dd                                | /3337 🗖                                      |                                           | Chaose File No file chosen   | Uptoad<br>Choose File No file chosen        | Upload Choose File No file chosen Upload Delete  |          |
| k    | rroice #3                               |                                                   | mm/dd/yyyy 🖬 💷 / dd                                 | / уууу 🗖                                     | I                                         | Choose File No file chosen   | Delete Choose File Ne file chosen           | Upload Upload Upload Upload Upload Upload Upload | 7        |
|      | noice #4                                |                                                   |                                                     | /2227 0                                      |                                           | Choose File No file chosen   | Delete Choose File No file chosen           | Upload Choose Fills No file chosen Delete        |          |
| - 1  | naice #5                                |                                                   | mm/dd/yyyy 🛛 🔤/dd                                   | /2027 0                                      | I                                         | Choose File No file chosen   | Delete Choose File No file chosen           | Upload Upload Upload Upload Delate Delate        |          |
| 1    | IVOICE #6                               |                                                   | nen/dd/yyyy 🛛 nen/dd                                | /////0                                       |                                           | Chose File No file chosen    | Online Choose File No file chosen           | Upload Choose File No file chosen Delete         | -        |
|      | IVOICE #7                               | _                                                 | ner/dd/yyyy 🛛 🛛 ee/dd                               | /////0                                       |                                           | Choose File No file chosen   | Uptoed Choose File No file chosen           | Upload Upload Upload Upload Upload Upload        |          |
|      | ivolce #8                               |                                                   | nen/dd/yyyy 🗖 🛛 een/dd                              | /ууул 🗆                                      |                                           | Choose File No file chosen   | Upload Choose File No file chosen           | Upload Upload Upload Upload Upload Upload Upload |          |
| ×    | realize #9                              |                                                   | mm/dd/yyyy 🗖 🛛 mm/dd                                | /уууу 🛛                                      | I I I                                     | Choose File No file chosen   | Upload<br>Choose File No file chosen        | Upload Upload Upload Upload Upload Upload Upload |          |
| 1    | voice #10                               | -                                                 | mm/dd/yyyy 🖬 🛛 🚥/dd                                 | / 2227 0                                     | I I I                                     | Choose File No file chosen   | Delete Choose File No file chosen           | Upload Upload Upload Upload Upload Upload Upload | -        |
| i in | voice #11                               |                                                   | mm/dd/yyyy 🖬 💷 mm/dd                                | /33337 🖬                                     | II                                        | Choose File No file chosen   | Delete Choose File No file chosen           | Upload Choose Fils No file chosen Delete         |          |
| 11   | varce #12                               |                                                   | mm/dd/yyyy 🛛 🔤/dd                                   | /2027 0                                      |                                           | Choose File No file chosen   | Oplead Choose File No file chosen           | Delate Choose File No tile chosen Delate         |          |
| 11   | valce #12                               |                                                   | mm/dd/yyyy⊡ mm/dd                                   | /////0                                       |                                           | Chose File No file chosen    | Upload Choose File No file chosen           | Upload Chrose File No Se chosen Delate Delate    |          |
| 1    | voice #14                               |                                                   | nen/dd/gygy 🛛 🛛 nen/dd                              | /mm 0                                        |                                           | Chaose File No file chosen   | Uptoad<br>Delete Choose File No file chosen | Upload Choose File No lie chosen Delete          |          |
| 10   | volce #15                               | -                                                 | mm/dd/gygy 🗖 🛛 mm/dd                                | /yyyr 🗖                                      |                                           | Choose File No file chosen   | Uptood Choose File No file chosen           | Upload Choose File No file chosen Delete         | 4        |

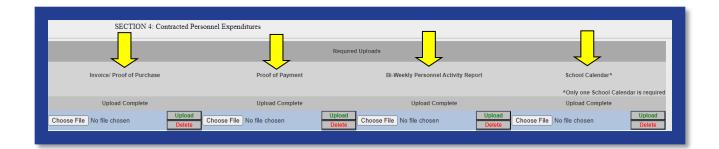

## **Section 5: School Employee Personnel Expenditures**

#### Section 5: Eligibility

See NPSE Guidance for eligibility information for School Employee Personnel Expenditures.

#### Section 5: Open & Add Data

- 1. Click **Section 5** of the application.
- 2. Complete the invoice lines and choose files to upload for the claims.
- 3. Do <u>not</u> enter Contracted Security Guard information here. These expenses were accounted for in **Section 4**.
- 4. This section requires the following uploads:
  - a. Bi-Weekly Personnel Activity Report (PAR)
  - b. School Calendar
- 5. Please refer to the PAR resource document for the form and additional information.
- 6. Don't loose all your work. Click "Save" now.
- 7. To close this section, click the **SECTION 5: School Employee Personnel** button again.
- 8. The applicant may now select another section of the application.

| Claim Selection                                                            | Screen<br>Submit                                                                                              |                                                                    |                                             |                                                                                                    | _                                                                            |                                                                                                |                                      |                                         |                       |
|----------------------------------------------------------------------------|----------------------------------------------------------------------------------------------------|--------------------------------------------------------------------|---------------------------------------------|----------------------------------------------------------------------------------------------------|------------------------------------------------------------------------------|------------------------------------------------------------------------------------------------|--------------------------------------|-----------------------------------------|-----------------------|
| s                                                                          | ECTION 1: Certification                                                                                       |                                                                    | SECTION 2: Pooling                          | a                                                                                                    | SECTION 3: Item/Service Expenditures                                         | SECTION 4: Contracted Personnel Expenditure                                                    | es SECTIO                            | DN 5: School Employee Personnel Expendi | itures                |
|                                                                            |                                                                                                    |                                                                    |                                             |                                                                                                    | NPSE 2022 Status:OPEN                                                        |                                                                                                |                                      |                                         |                       |
|                                                                            |                                                                                                    |                                                                    |                                             |                                                                                                    |                                                                              |                                                                                                |                                      |                                         |                       |
|                                                                            |                                                                                                    |                                                                    |                                             |                                                                                                    |                                                                              |                                                                                                |                                      |                                         |                       |
|                                                                            |                                                                                                    |                                                                    |                                             |                                                                                                    |                                                                              |                                                                                                |                                      |                                         |                       |
|                                                                            |                                                                                                    |                                                                    |                                             |                                                                                                    | _                                                                            |                                                                                                |                                      |                                         |                       |
|                                                                            |                                                                                                    |                                                                    |                                             |                                                                                                    | SECTION 5: School Employ                                                     | xpenditures                                                                                    |                                      |                                         |                       |
| Number of                                                                  | School Employee Inform                                                                                        |                                                                    | Tot                                         | Totals                                                                                                    |                                                                              | xpenditures<br>Required Uploads                                                                |                                      |                                         |                       |
| Number of<br>"Regular"<br>Invoiced Hours"                                  | Employee<br>Name Work Peri                                                                                    | iod Tot<br>"Re                                                     | egular" Hours" Emp                          | Totals<br>tal Reimbursement Request P<br>ployee (Input Total from Annu<br>Personnel Activity Report)               |                                                                              |                                                                                                | Report                               | School Calendar*                        |                       |
| "Regular"<br>Invoiced Hours*                                               | Employee Work Deri                                                                                            | od Tot<br>"Re<br>NY other time school i                            | egular" Hours" Emp                          | Totals<br>tal Reimbursement Request P<br>ployee (Input Total from Annu<br>Personnel Activity Report)               |                                                                              | Required Uploads                                                                               | Report                               |                                         | l Calendar is require |
| "Regular"<br>Invoiced Hours*<br>*Ineligable: Over                          | Employee<br>Name<br>Work Peri<br>time, holiday, sick-time, snow days or A                                     | od Tot<br>"Re<br>NY other time school i<br>I/2023                  | egular" Hours" Emp<br>is not academically i | Totals<br>tal Reimbursement Request P<br>ployee (Input Total from Annu<br>Personnel Activity Report)<br>in session | er<br>al Payroll Register                                                    | Required Uploads<br>Annual Personnel Activity                                                  | Report<br>Upload<br>Delete           | ^Only one School                        | I Calendar is require |
| "Regular"<br>Invoiced Hours*<br>*Ineligable: Over<br>Example               | Employee Work Peri<br>Name Work Peri<br>time, holiday, sick-time, snow days or A<br>Sarah Smith 1/22/2023-6/1 | iod Tot<br>"Re<br>NY other time school i<br>//2023<br>mn/dd/yyyy 🗖 | egular" Hours" Emp<br>is not academically i | Totals<br>tal Reimbursement Request P<br>ployee (Input Total from Annu<br>Personnel Activity Report)<br>in session | er<br>al Payroll Register<br>Upload Complete                                 | Required Uploads<br>Annual Personnel Activity<br>Upload Complete                               | Upload<br>Delete<br>Upload<br>Delete | ^Only one School<br>Upload Complete     | Upload                |
| "Regular"<br>Invoiced Hours*<br>*Ineligable: Over<br>Example<br>Invoice #1 | Employee Work Peri<br>time, holiday, sick-time, snow days or A<br>Sarah Smith 1/22/2023-6/1                   | iod Tot<br>"Re<br>NY other time school i<br>//2023<br>mn/dd/yyyy 🗖 | egular" Hours" Emp<br>is not academically i | Totals<br>tal Reimbursement Request P<br>ployee (Input Total from Annu<br>Personnel Activity Report)<br>in session | rr<br>al Payroll Register<br>Upload Complete<br>Choose File   No file chosen | Required Uploads<br>Annual Personnel Activity<br>Upload Complete<br>Choose File No file chosen | Upload<br>Delete<br>Upload           | ^Only one School<br>Upload Complete     | Upload                |

## **Submission & Reimbursement**

Please visit the <u>NYSED Business Portal</u> section of this document to access the submission portal. This web-based system improves the quality of submissions: decreasing the need for follow up communication, increasing efficiency of the claims process and reimbursement.

Under extraordinary circumstances, the ORISS office will allow for a paper application. Please contact <u>NPSE-ORISS@nysed.gov</u> to submit a request for this rare accommodation.

#### Deadline

Schools must submit the completed claim application <u>and</u> accompanying documents by **June 27, 2024**.

#### **Direct Deposit**

Your institution should access the Statewide Financial System (SFS) Help Desk and confirm that ACH is selected as the preferred method of payment:

- 1. Navigate to the Location tab on the vendor record.
- 2. Select the "Payables" hyperlink.
- 3. The payment method is displayed under the "Additional Payables Options," "Additional Payment Information" section.
- 4. If the Payment Method is ACH, the payment will be made via ACH.

Schools wanting to complete/update ACH should contact the SFS Help Desk at: helpdesk@sfs.ny.gov, toll-free (877) 737-4185, or (518) 457-7737.

## Resources

**NPSE Y10 Grant Solicitation Notice** 

NPSE Y10 Grant Overview

NPSE Y10 Guidance

NPSE Y10 School Allocations

NPSE Y10 Approved Unreimbursed Expenditures

**NPSE Y10 Eligibility Lists** 

NPSE Y10 Personnel Activity Reports

NPSE Y10 Pooling

NPSE Y10 Q & A